#### **SSE Jaggaer Procurement Portal**

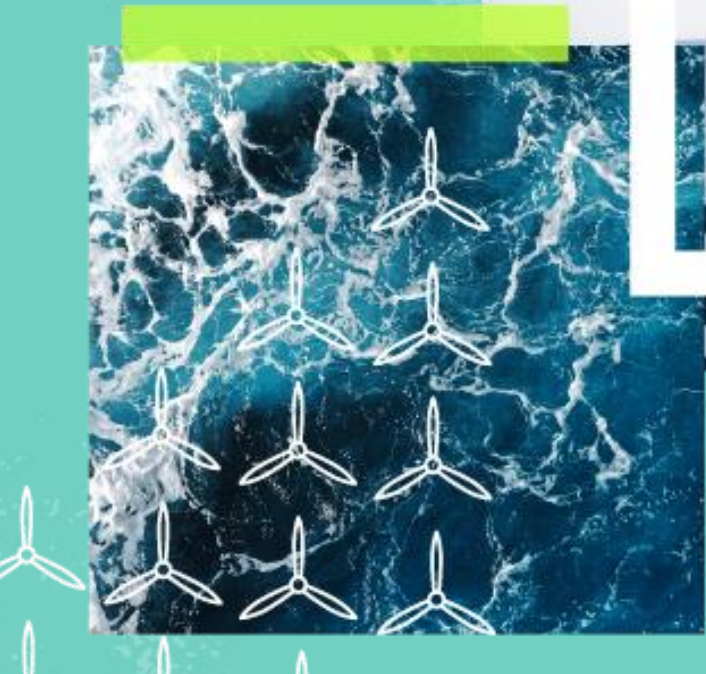

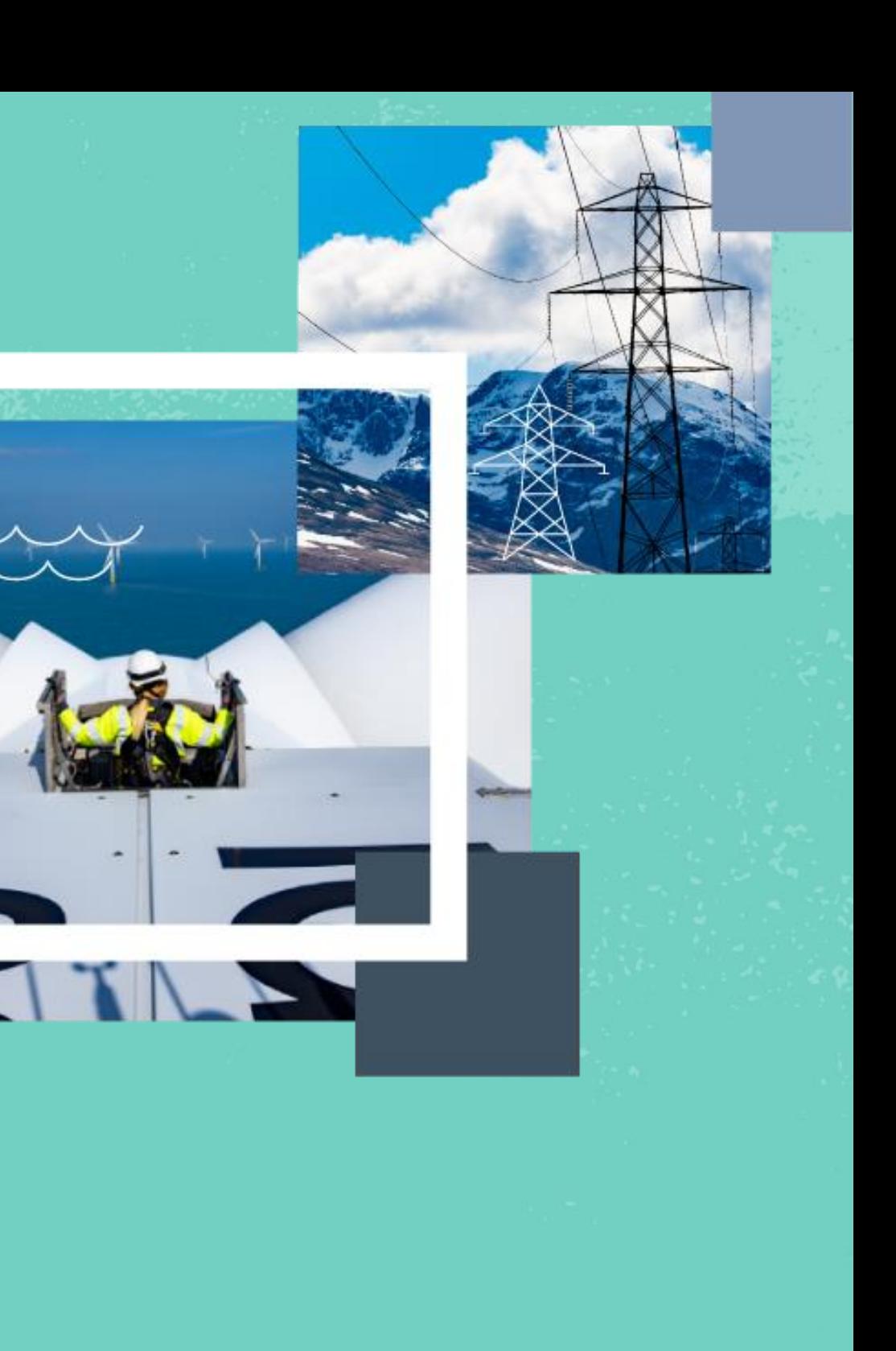

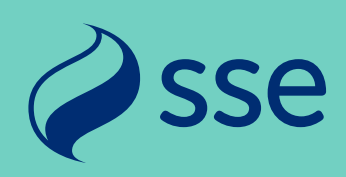

### Creating New Supplier Users

# Logging In

2

- Navigate to the SSE Jaggaer portal homepage at
- [https://sse.app.jaggaer.com](https://sse.app.jaggaer.com/)
- Click the blue "Supplier Access" button
- On the next screen enter your email and password details and click "Next" to log in
- Note: You may receive a multi-factor authentication code to your registered email – enter this code if prompted
- Visit this site to learn more about 2 step verification
- [https://www.jaggaer.com/solutions/supplier-identity](https://www.jaggaer.com/solutions/supplier-identity-management/)[management/](https://www.jaggaer.com/solutions/supplier-identity-management/)

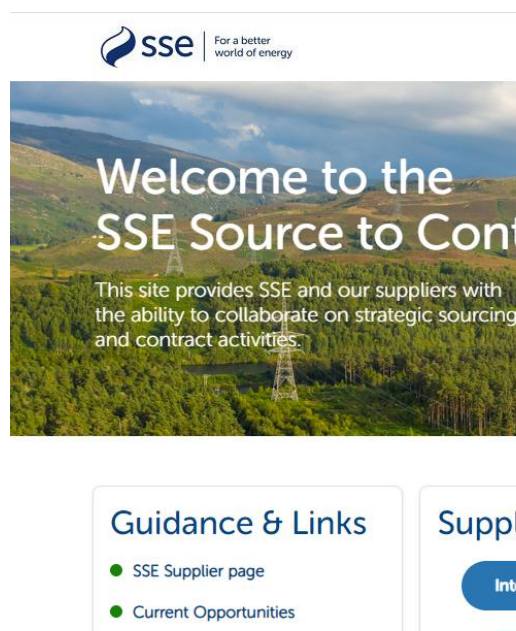

Supplier Guide

**•** Privacy Notice

SSE

**SSE Source to Contract Portal** 

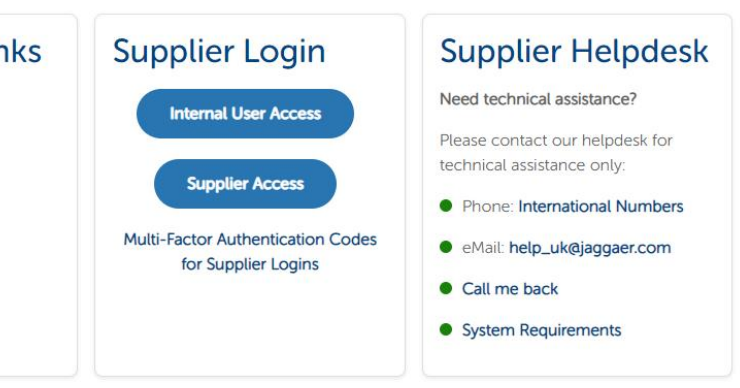

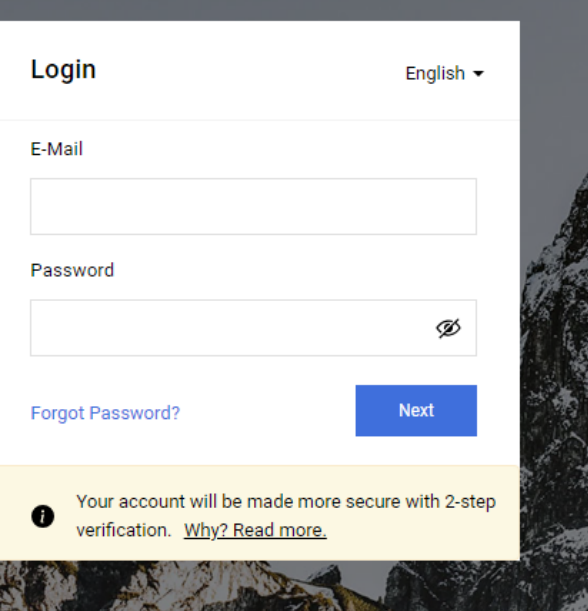

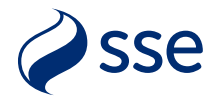

 $\equiv$  SSO Request

# Supplier Homepage

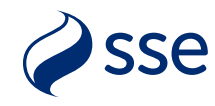

- The Portal homepage contains a main menu on the left and several widgets on the screen (these may vary from the picture shown, depending on site configuration)
- You can expand the left hand menu using the arrow at the bottom to view text headings for ease of use.
- To register an additional user, click "User Management" -> "Manage Users" -> "Users" to open the user list.

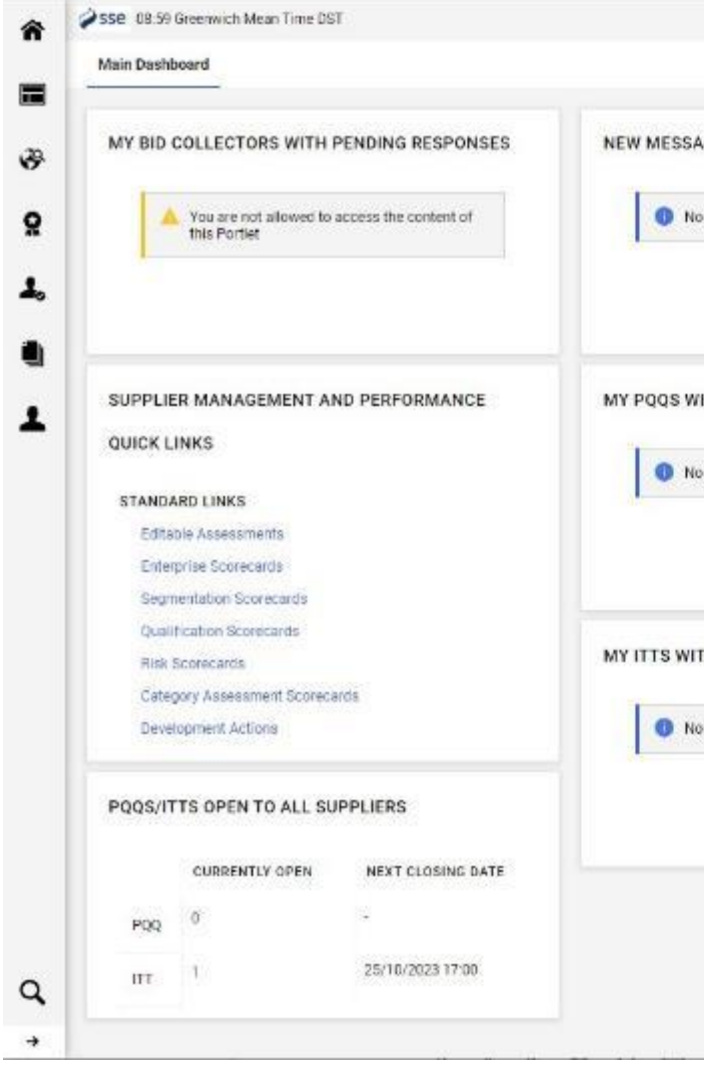

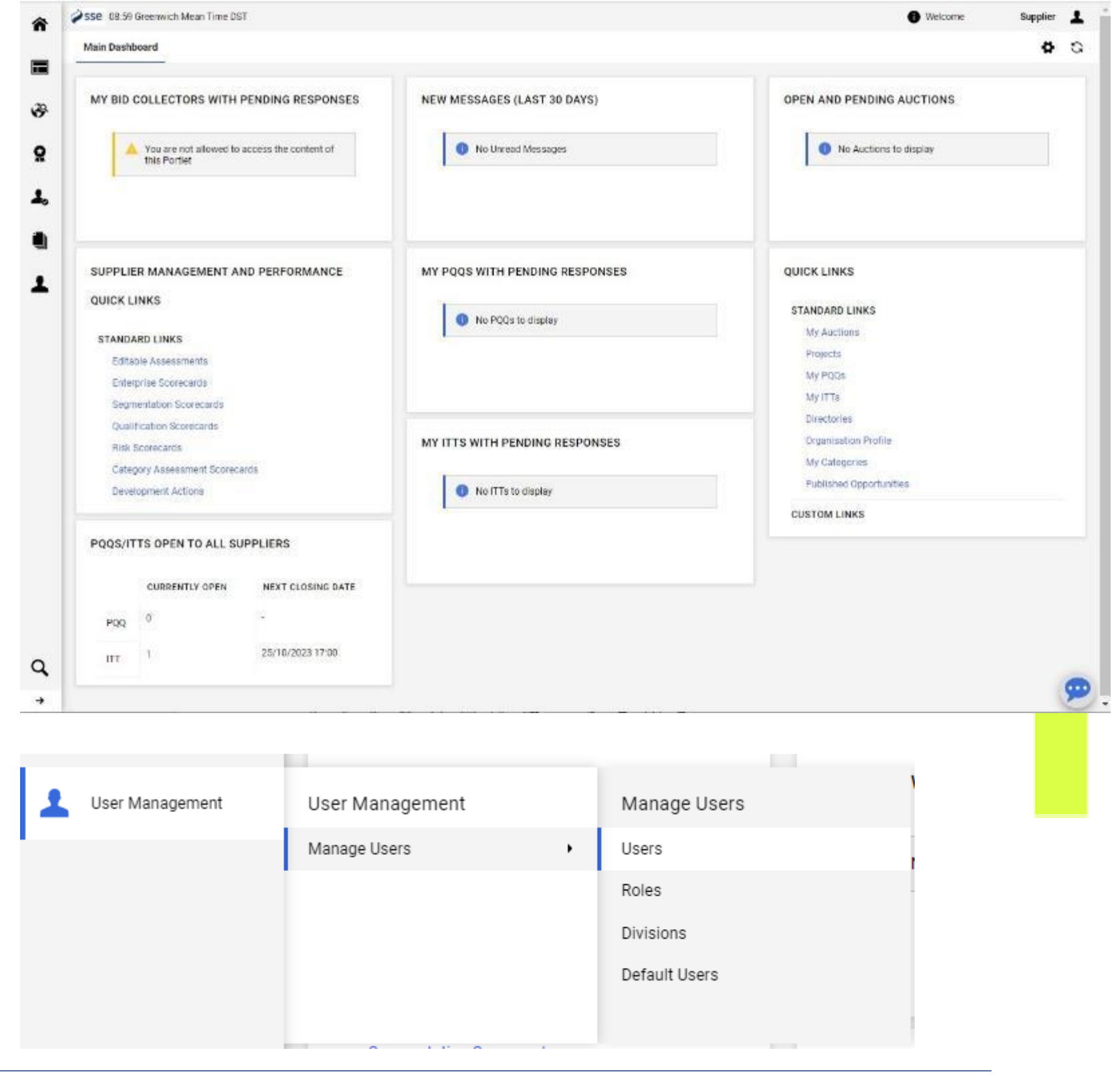

### Manage Users

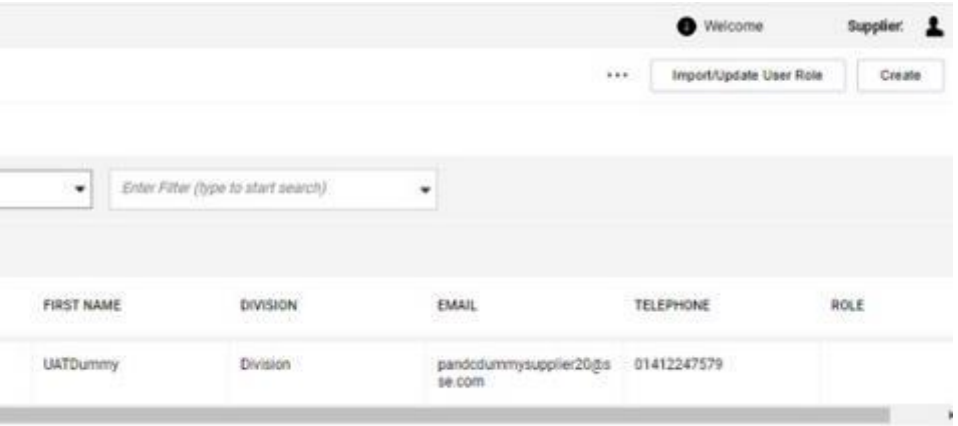

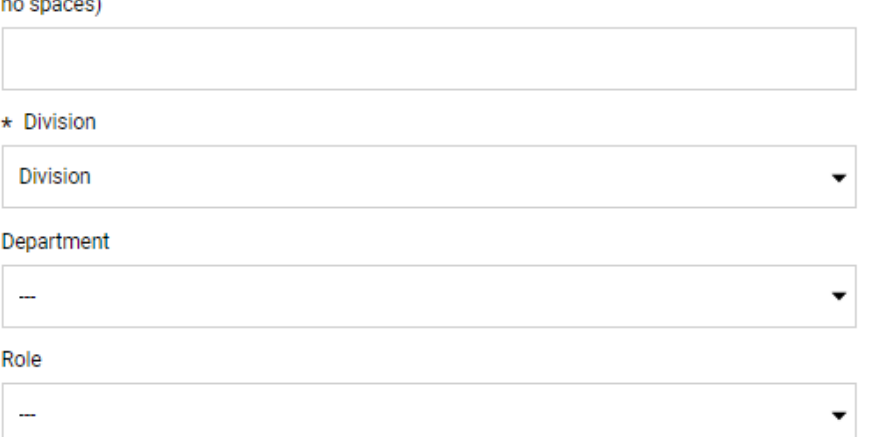

Mobile Phone Number (please enter "+" "country code" and "your mobile phone number" with

#### \* Username

Management of the Username is not required, the Email Address of this Account will be used

#### \* Preferred Language \* Time Zone BST/GMT - Greenwich Mean Time (Europe/London) Use Accessible Controls by default

**No** 

#### **User External Code**

- All existing users for your company profile will be shown in the list.
- To add a new user simply click the "Create" button at the top right.
- On the next "New User" screen enter the required user details in the mandatory fields (marked with an asterisk).
- Other fields may be left blank or left with the default settings.
- Note the email address must be unique as it will act as the Username for login.

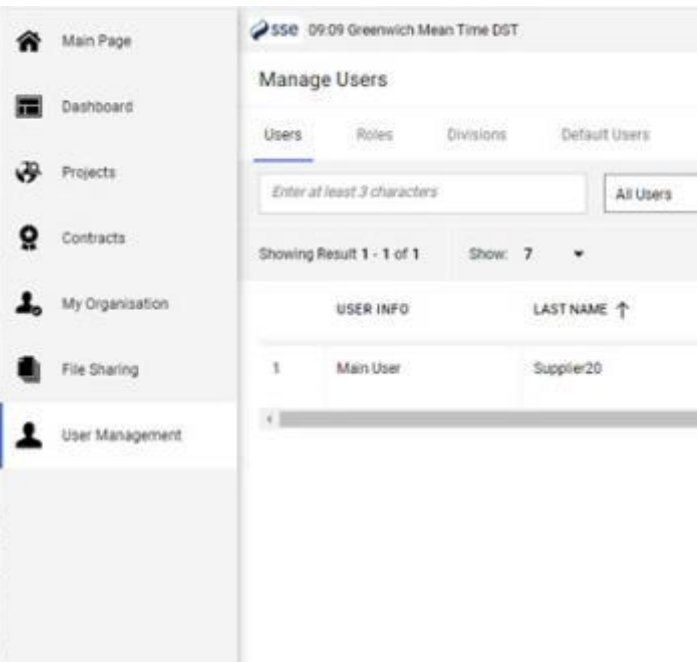

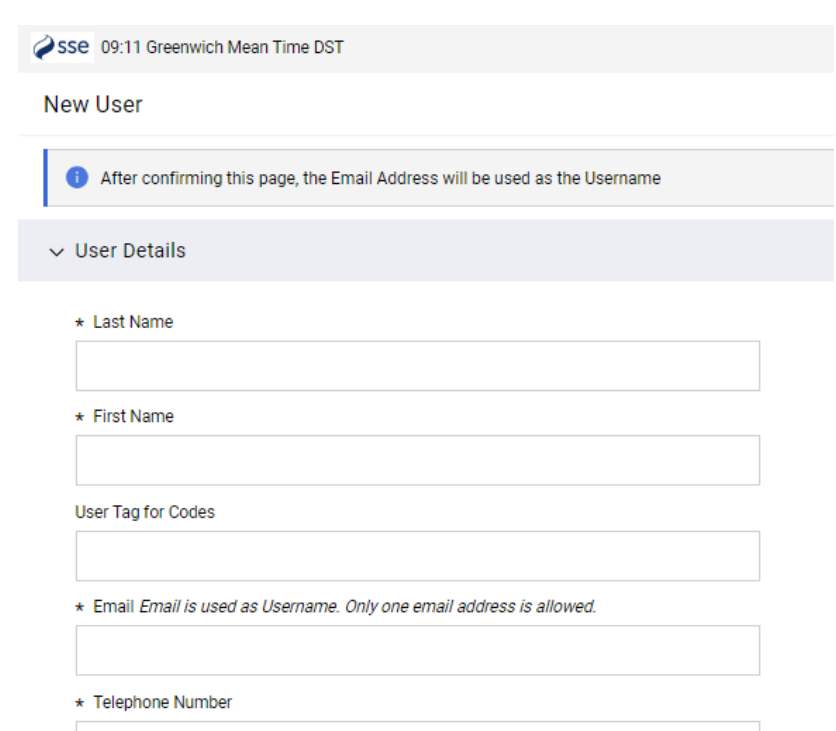

### User Rights

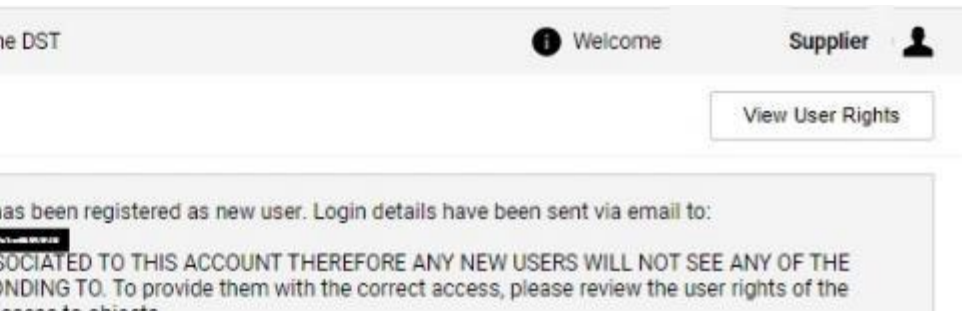

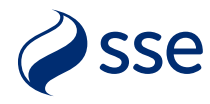

- Once the new user is registered you will see a reminder stating that no user rights are granted automatically to the account (example shown).
- These rights need to be added by clicking the "View User Rights" button at the top right of the message screen.
- For security reasons, new users added can log into the system but will not be able to see any events or activities until the main user has granted the rights.

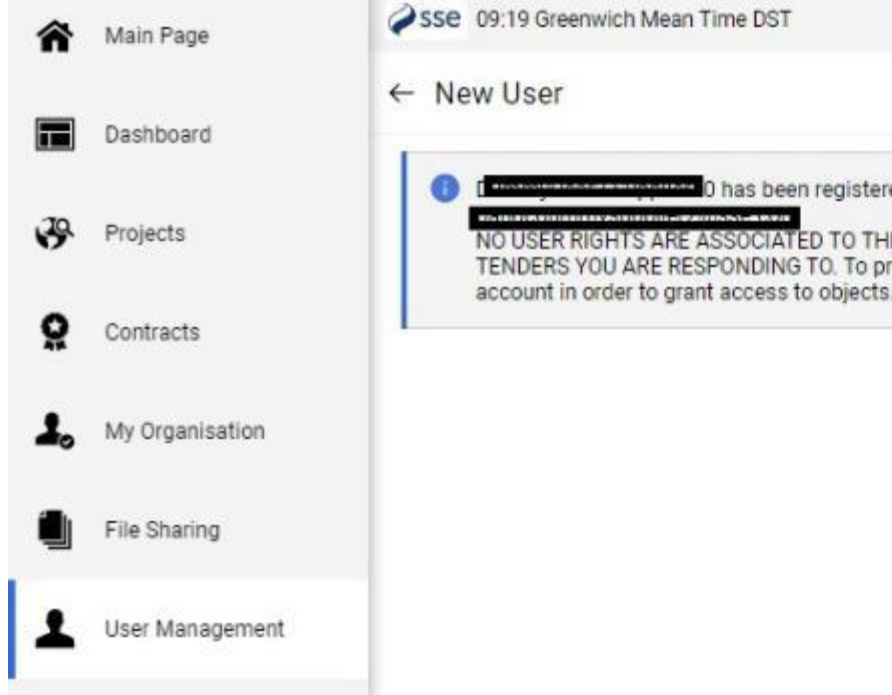

# Editing Permissions

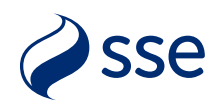

- At the top right of the User Rights page click the top pencil icon to edit all the user rights sections.
- Alternately click the pencil icon beside a single section to edit that one section only.
- You can click the "Set Full Rights" button to grant all permissions or edit each one individually if required.
- In edit mode each permission has a dropdown usually with 2 or 3 choices depending on the options available.
- We recommend to set the final "Access to Online Help" option to "Yes" for all users to allow viewing of the help screens.

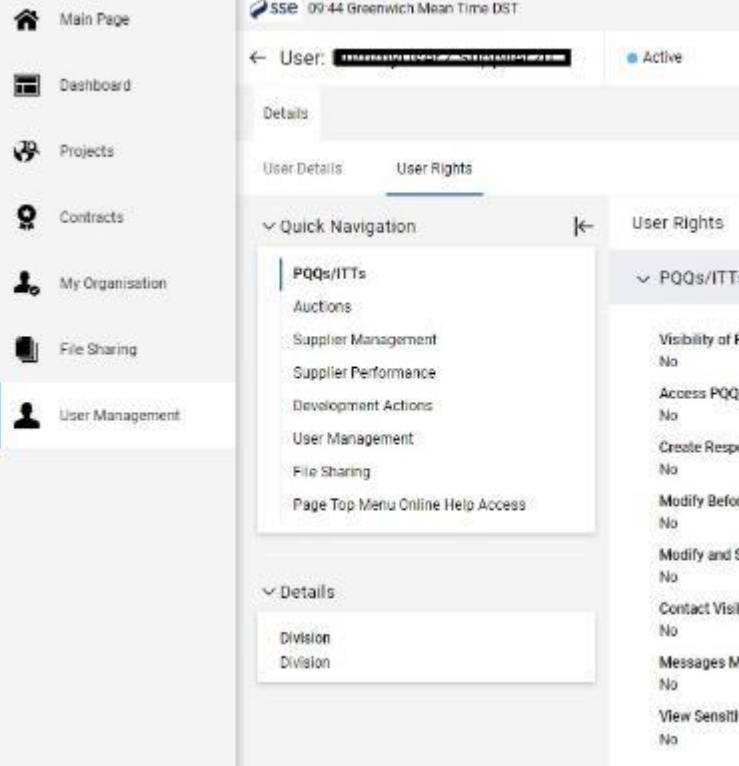

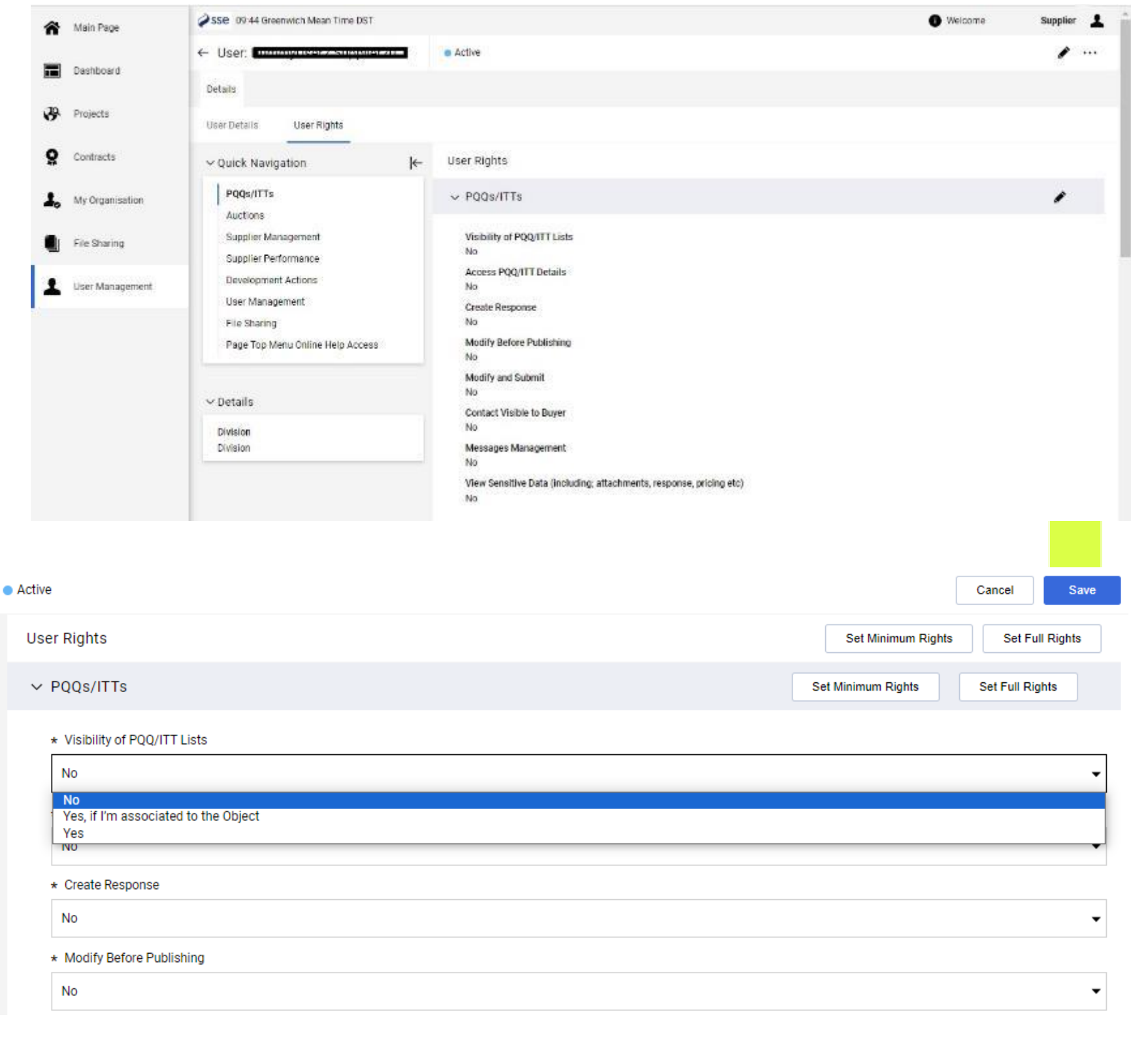

## Permission Options

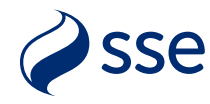

- Standard options for permissions include:
- **No** User never has this permission
- **Yes** User always has this permission
- **Yes, if I'm associated to the Object**  User has that permission only if they have been added to that specific PQQ/ITT or auction event
- Other options exist for the Supplier Performance section to access scorecard results and for the Development Actions section for viewing any actions.
- These elements are not in use across all suppliers.

### Default Users

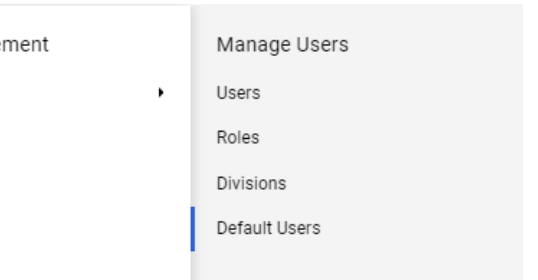

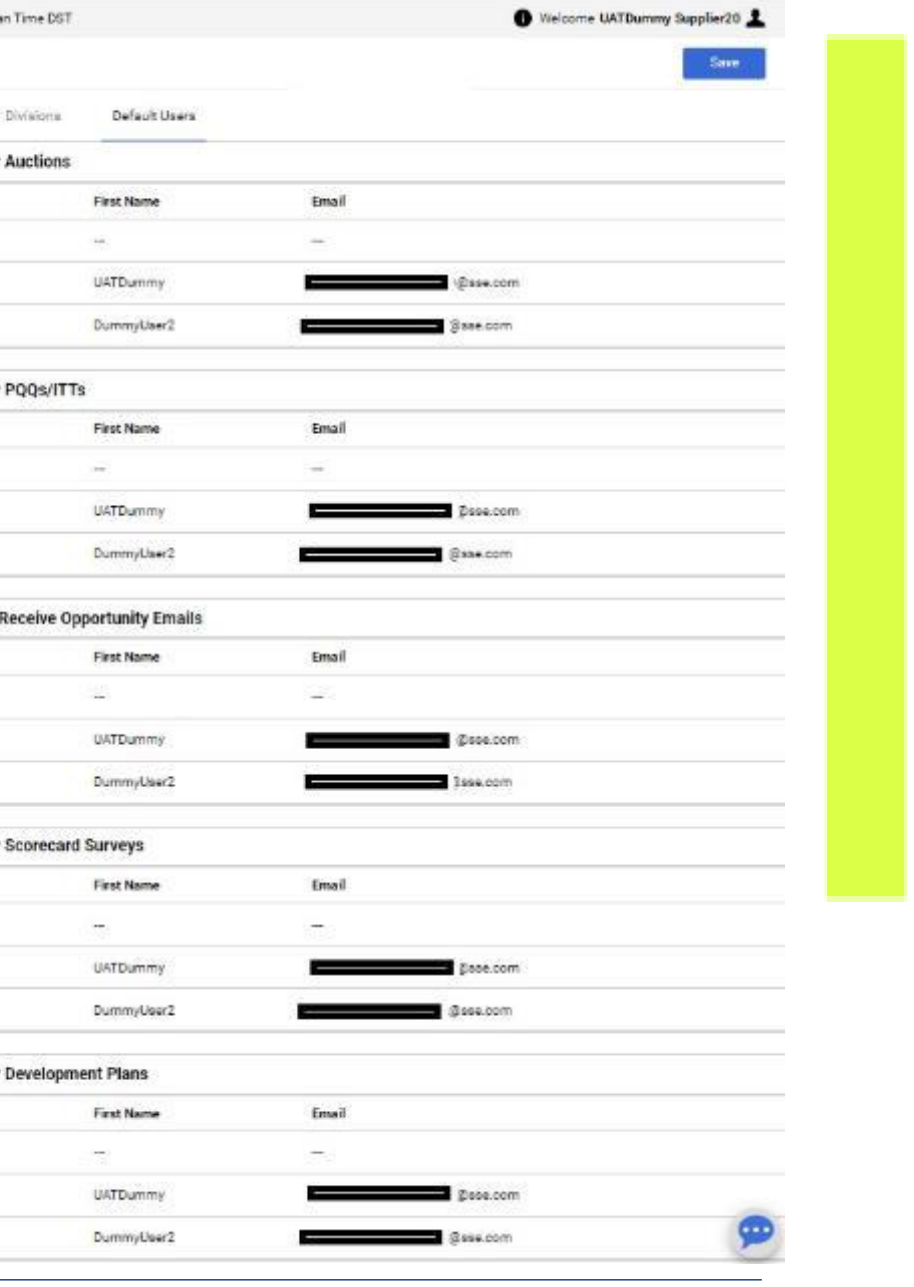

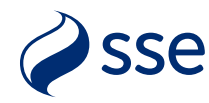

- The initial main supplier user is set by default to receive all notification emails about events.
- With any additional user(s) added you can choose which user receives different types of notifications.
- In the menu click "User Management" -> "Manage Users" -> "Default Users".
- For each section choose option 1 to notify all users of those activities or select a single user from those listed (dummy examples shown).
- We recommend to select all users for notifications unless your business rules don't allow. This avoids issues during any staff absence/holidays or when a user leaves your company.

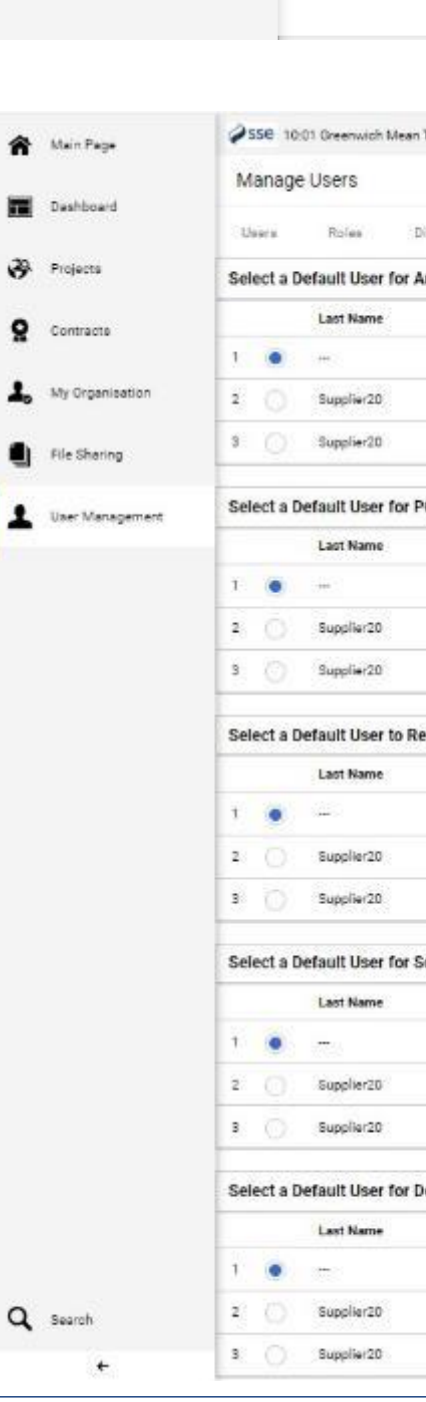

 $\mathbf{r}$ 

User Management

User Manage Manage Users

# User Roles (OPTIONAL)

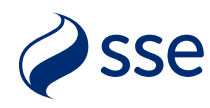

- In the event you need to set up a large number of users with varying permissions you can configure bespoke user roles to save time configuring permissions for each user.
- From the menu select "User Management" -> "Manage Users" -> "Roles".
- Here you can create a new role, provide a title, and set the required permissions for that role in using the dropdown options in each section.
- As before you have the "Set Full Rights" and "Set Minimum Rights" shortcuts if needed.
- Click the "Save" button to complete the role setup.
- Roles can then be assigned to existing users within their profile User Details page or when first creating a new user.

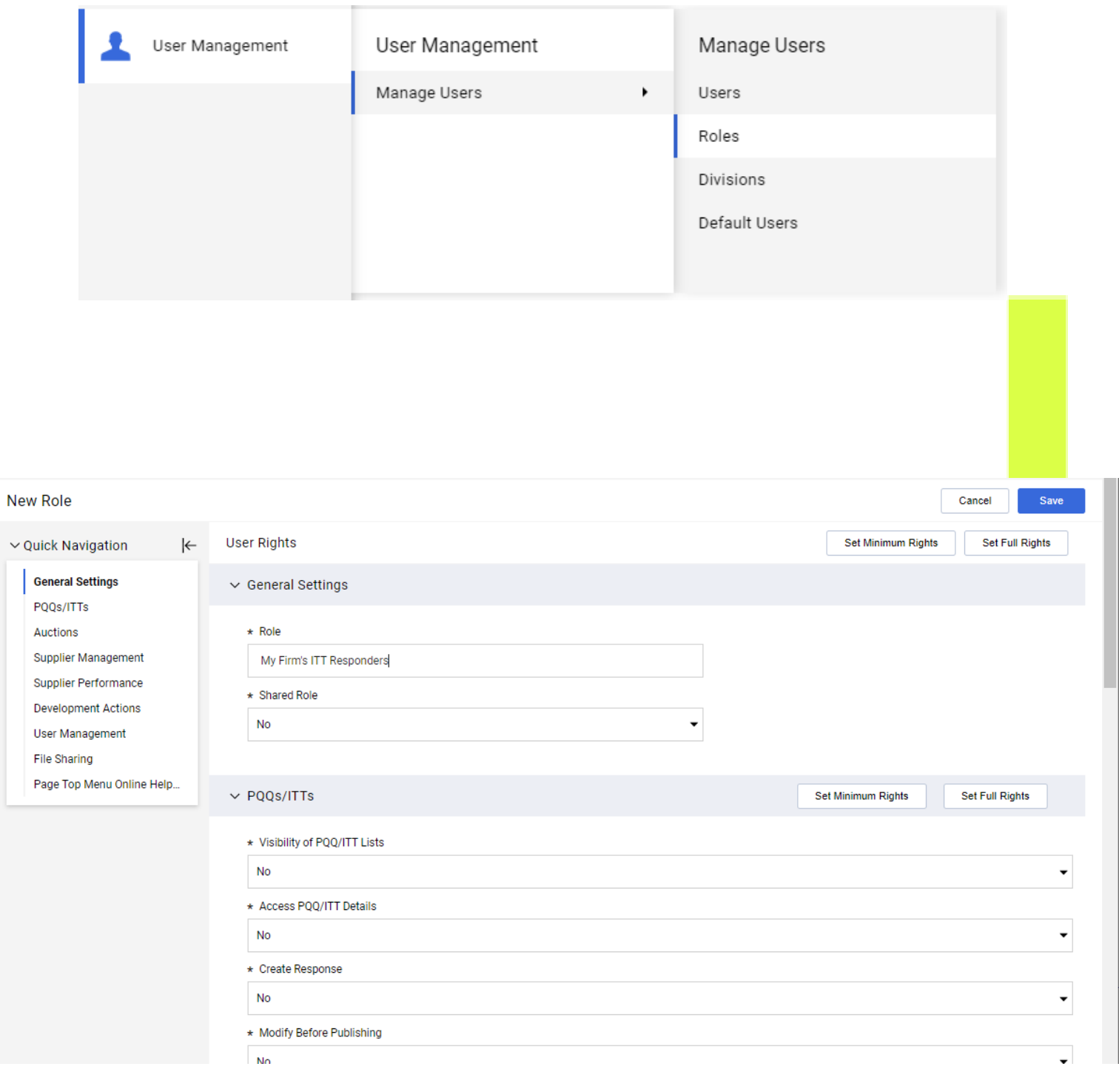

# User Divisions (INFO ONLY)

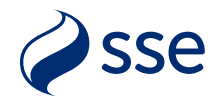

- Each supplier company is created with a default "Division" which controls user access to that firm's profile. You can see this listed in the User Management menu options.
- While this Division is required for system access, there is no need to modify this or create any new Divisions to segregate different teams or companies.
- SSE requires each registered company to have its own unique profile within the portal for clear identification and selection purposes.
- Company group-wide profiles with different divisions should not be created as this may cause issues when events are being assigned to the different registered company profiles.

#### Assistance

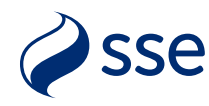

- Should you need help with setting up new users, permissions or roles, the Jaggaer Customer Helpdesk are available to support.
- Support links and telephone numbers can be found on the portal landing page at [https://sse.app.jaggaer.com](https://sse.app.jaggaer.com/) and are listed below.
- Telephone Numbers: <https://www.jaggaer.com/support/phone-numbers/>
- Submit a Supplier Support Ticket [https://www.jaggaer.com/submit-supplier](https://www.jaggaer.com/submit-supplier-support-request/)[support-request/](https://www.jaggaer.com/submit-supplier-support-request/)